## **Instructions on Registering for Bread Loaf School of English Courses:**

## 1. **Begin by navigating to Banner 9:**

**<https://reg-prod.ec.middlebury.edu/StudentRegistrationSsb/ssb/registration>**

We recommend using Firefox on either your Mac or PC. Your login credentials are your Middlebury email and password.

*To protect your privacy, always exit and close your browser after each use.*

2. **To Register for your Bread Loaf course choices**, you will first select the "Register for Classes" link.

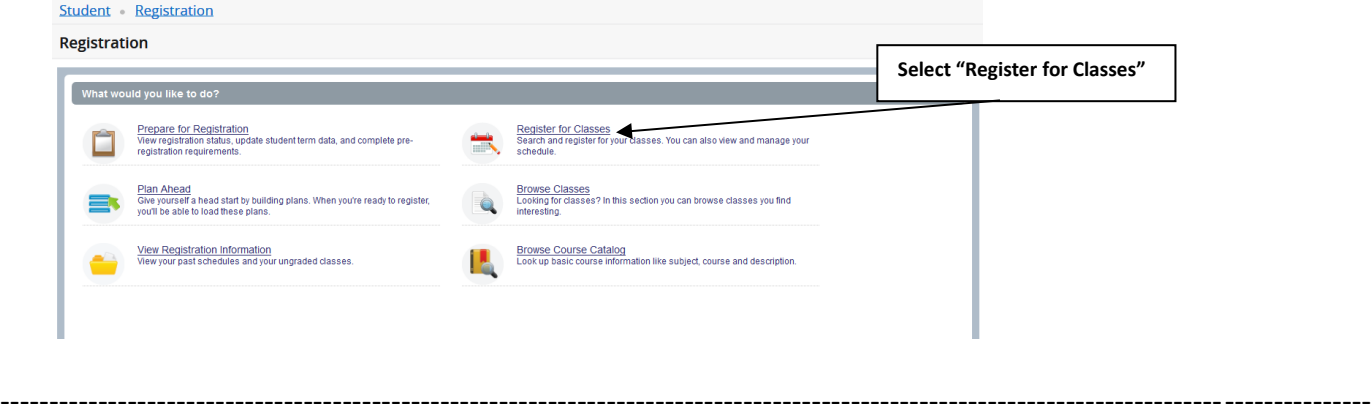

**3. Log in to Banner 9. Your login credentials are your Middlebury email and password.**

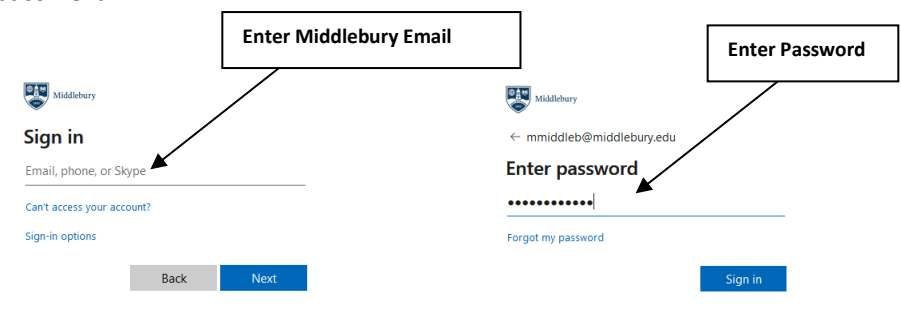

4. **Select the appropriate term by clicking on the drop down menu and highlight the "Summer 2024-BLSE" link**

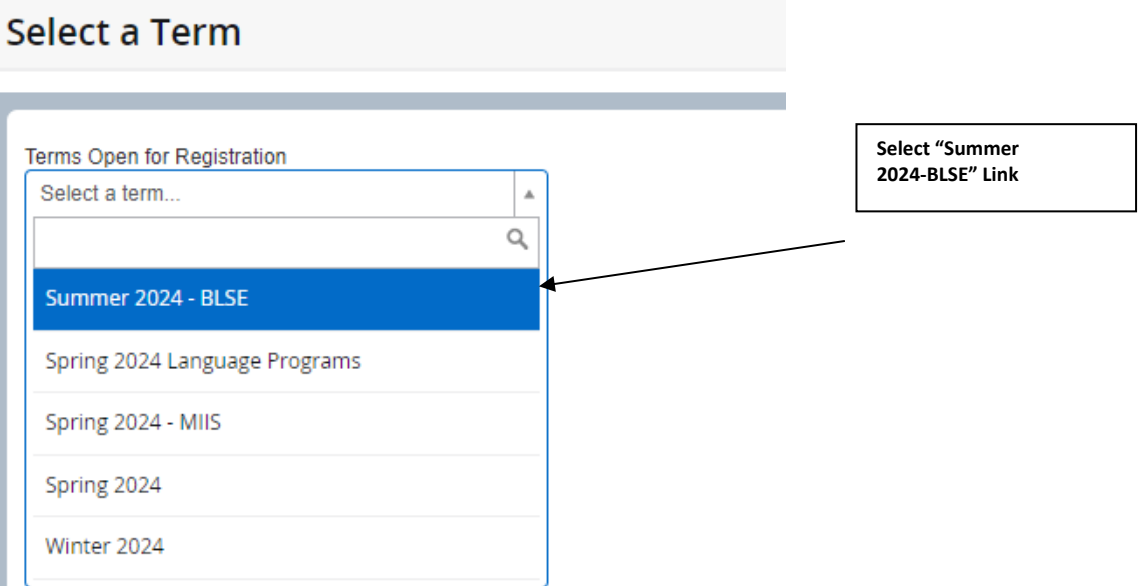

## **Then press "Continue"**

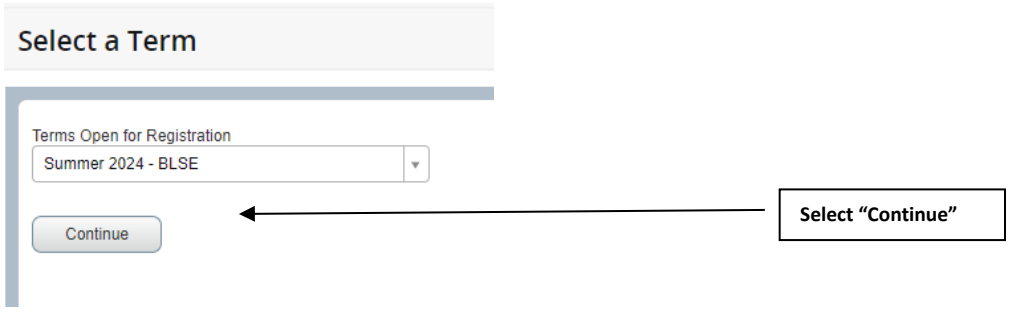

5. Select the **"Enter CRNs"** tab and enter the CRN (course registration number) of the course(s) for which you would like to enroll. Select **"Add Another CRN "**to enter an additional CRN (maximum of 2 credits) then select **"Add to Summary"**.

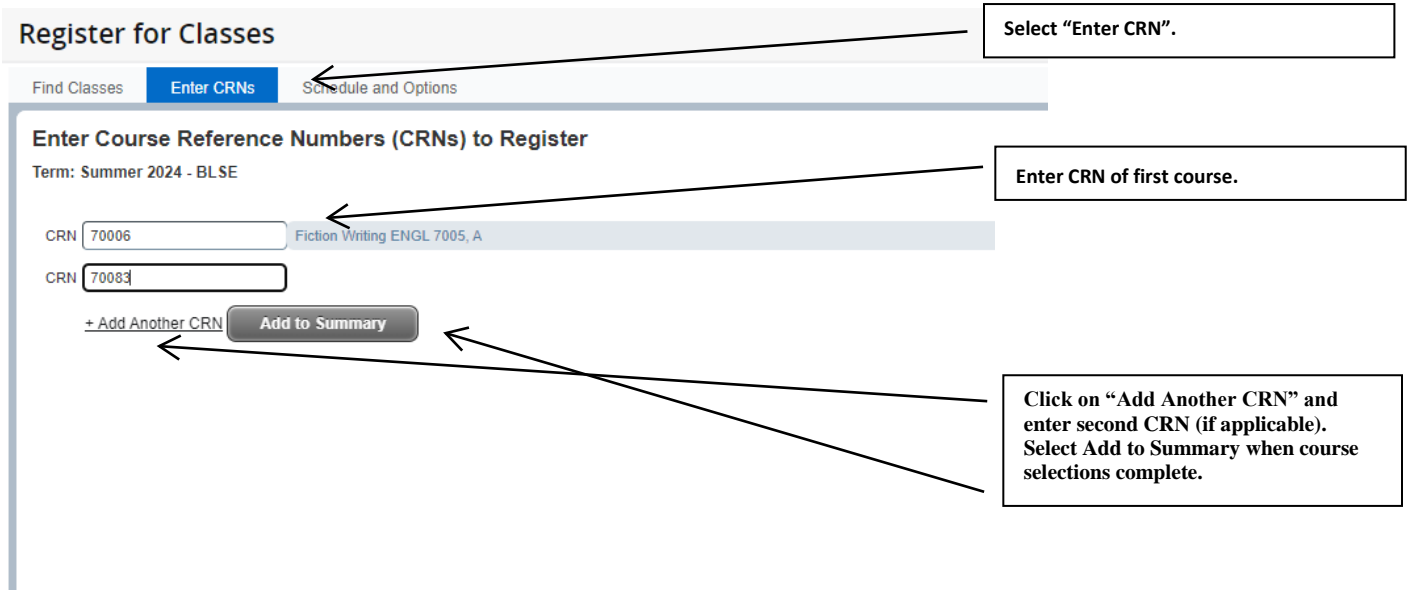

6. **Summary Window:** The Bread Loaf School of English course(s) you have selected will appear in the "Summary" window (A) located on the bottom right corner of your screen. Each course will be marked as "Pending" (B) in the Summary window.

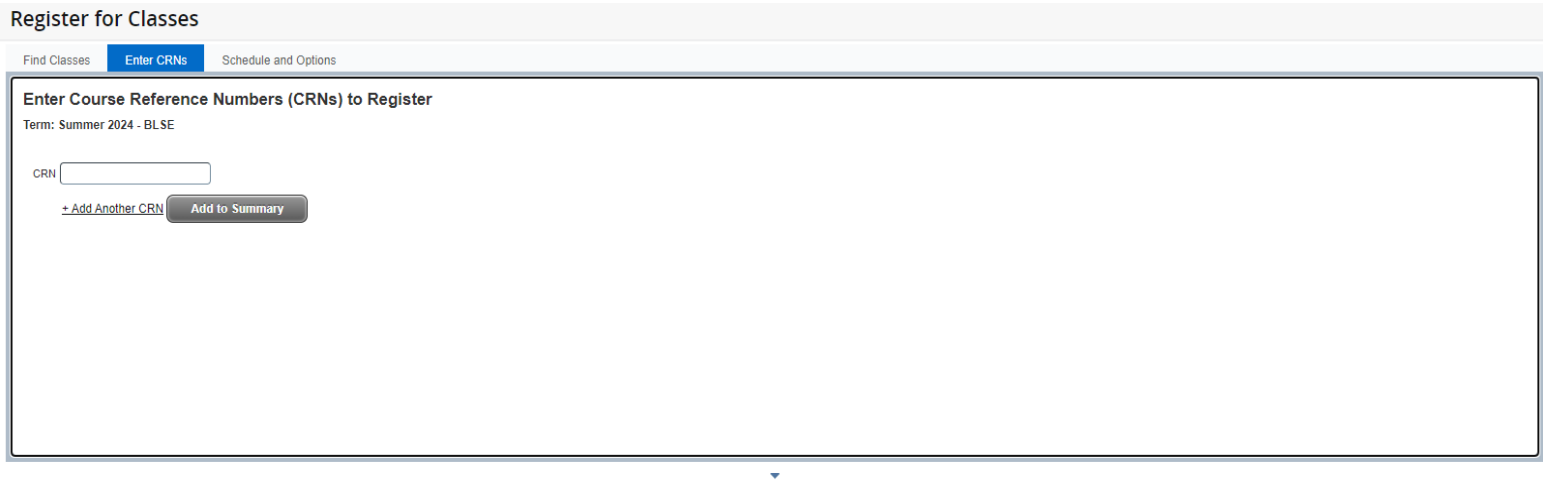

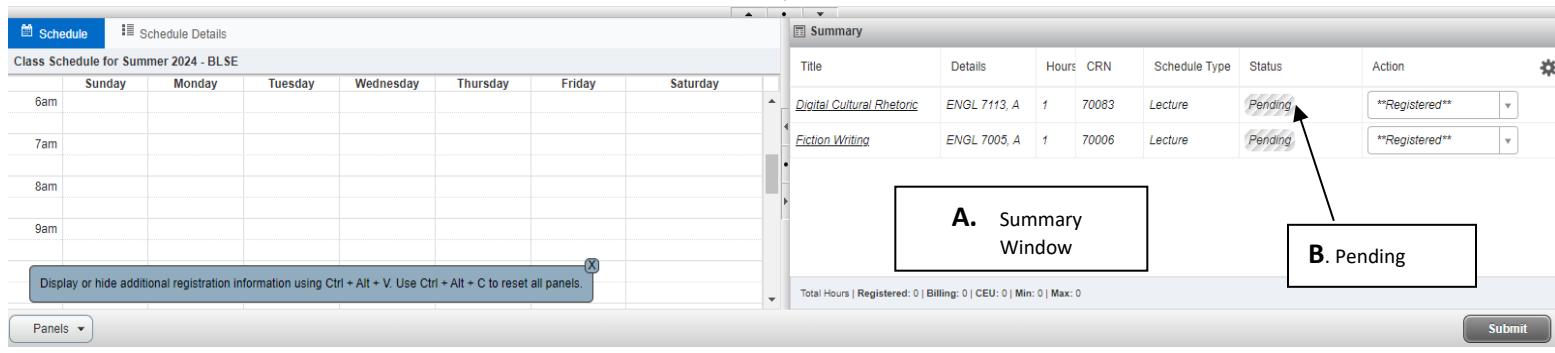

7. **When course selection is complete please click "Submit".** Successful submission will result in the "Status" of each course changing from "Pending" to "Registered".

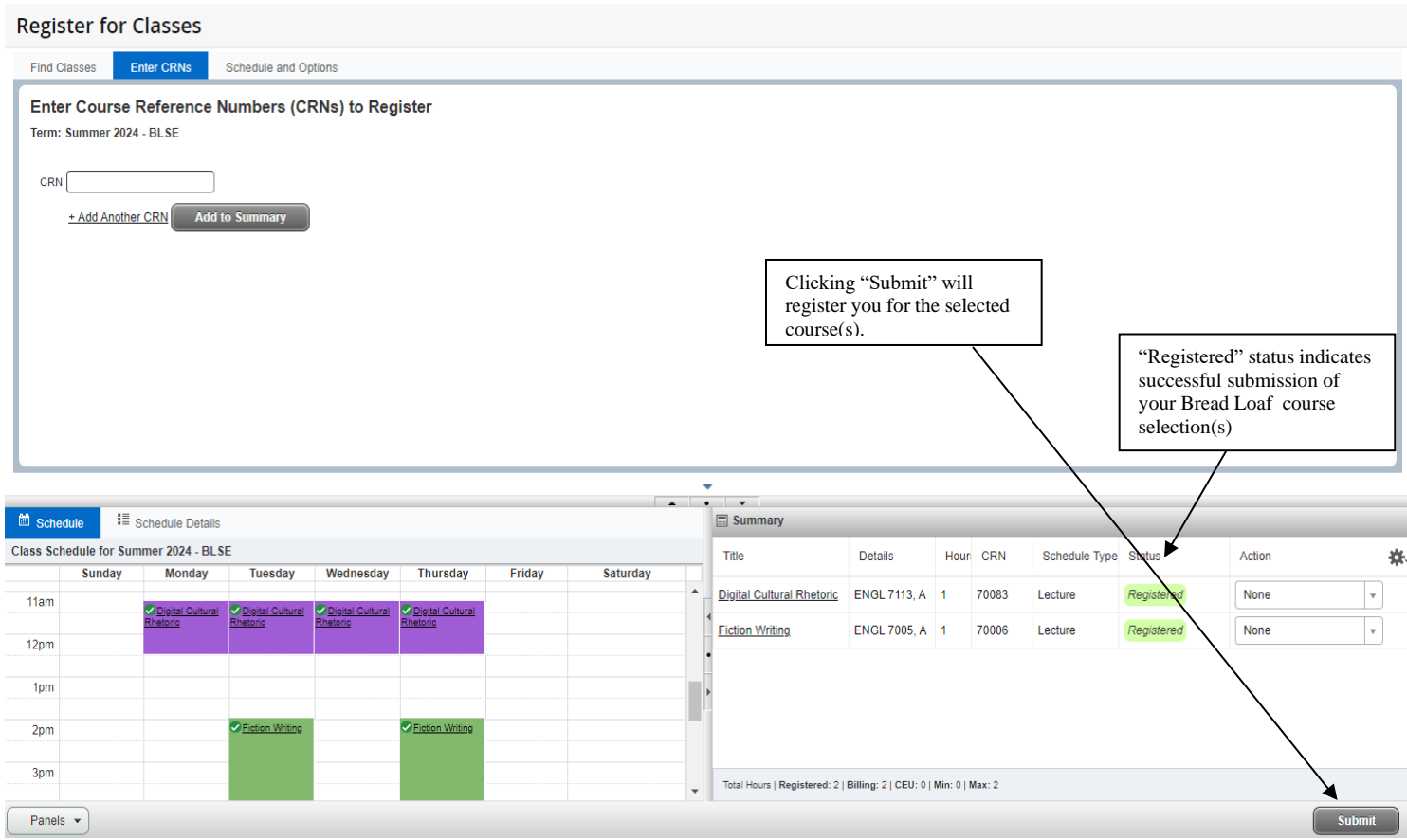

## *Thank you very much for registering your Bread Loaf School of English Courses with Banner9.*